# Re-KYC: Important Notice

- This PPT is for only for renewal of KYC of those MSEDCL users whose KYC is expired after 2 yrs. validity.
- New user are requested to follow KYC [Registration](https://dms.mahadiscom.in/dms/documents/KYC Account Creation Guidelines.pdf) Process for eSign (uploaded on DMS home page).
- Kindly upload documents on individual stable internet data connection (Mobile/ Hotspot/ Home Wi-Fi) only.
- Please don't upload documents on unstable shared internet connection (Corporate Wi-Fi).

# eSign Account renewal (Re-KYC)

- eSign account validity is for 2 years from the date of KYC. After the expiry, fresh KYC needs to be done as per the Controller of Certifying Authorities(Govt. of India) guidelines.
- **Prerequisite** :
	- i. Original personal PAN Card and Office ID Card.
	- ii. Scanned Copy of PAN Card (pdf), Office ID Card (pdf) and Passport size photo (jpg/png).
	- iii. Laptop/Desktop with a webcam with good internet connection *(not corporate WiFi Connection).*
	- iv. Personal Mobile & personal email account (for getting OTPs).

# **Renewal of eSign Account (Re-KYC)**

#### 1. Visit: https://app.e-mudhra.com

 $\leftarrow$   $\rightarrow$  $\mathbf{C}$ app.e-mudhra.com/index.jsp

## emudhra eSign

#### **INDIVIDUALS**

- √ Quick Registration using PAN KYC, Aadhaar KYC, **Bank KYC**
- $\blacktriangleright$  Digital Signature without carrying any Hardware token
- $\blacktriangleright$  Hassle-free account and transaction management
- $\boxed{\checkmark}$  Supported by most popular platforms

#### Download eSign App

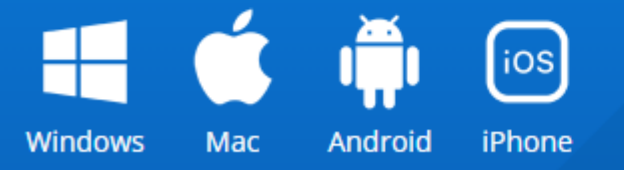

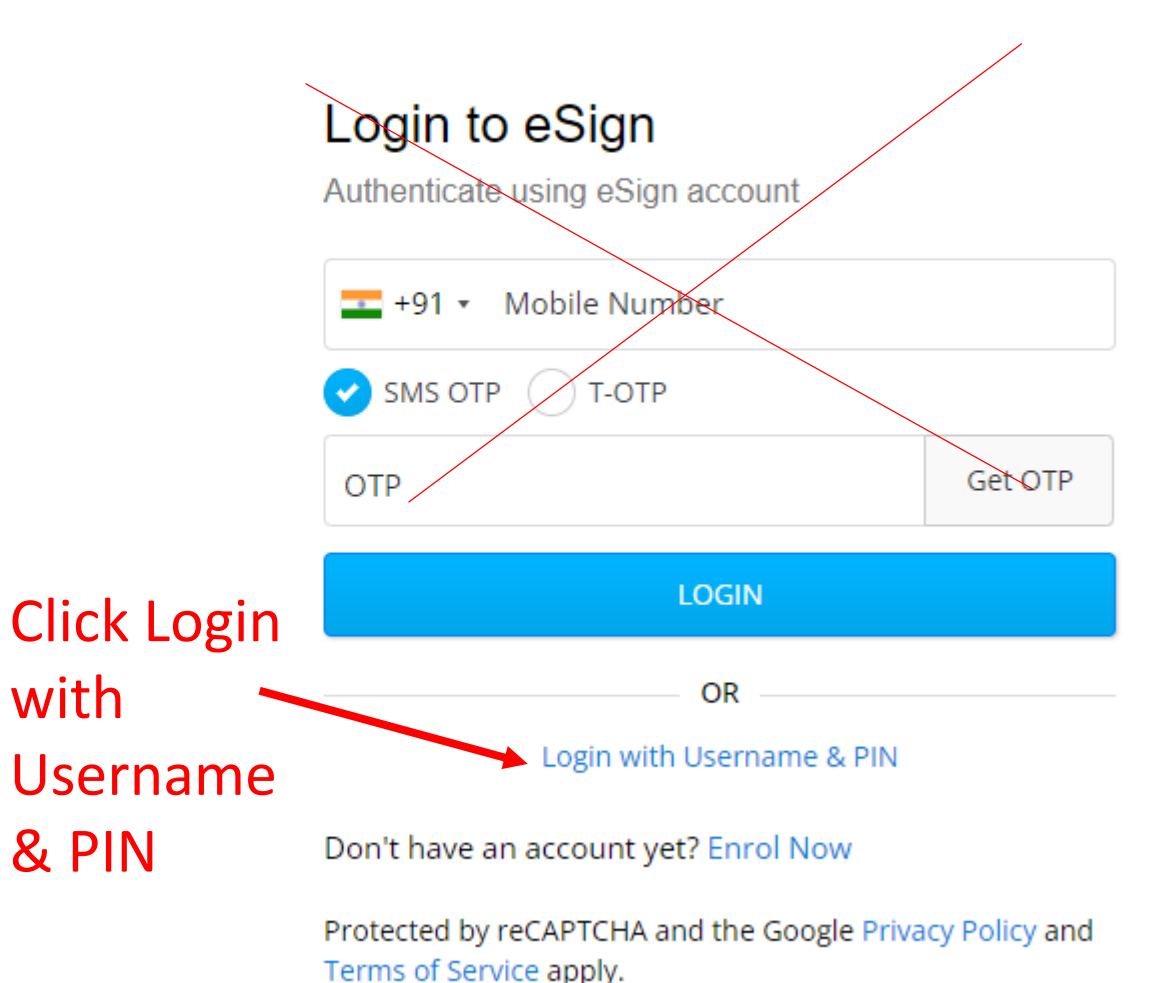

© eMudhra. All Rights Reserved.

# **Renewal of eSign Account (Re-KYC)**

#### 1. Visit: https://app.e-mudhra.com

 $\mathbf{C}$  $\rightarrow$ app.e-mudhra.com/index.jsp

### emudhra eSign

#### **INDIVIDUALS**

- $\sqrt{}$  Quick Registration using PAN KYC, Aadhaar KYC, **Bank KYC**
- $\boxed{\blacktriangledown}$  Digital Signature without carrying any Hardware token
- Hassle-free account and transaction management  $\blacktriangledown$
- $\blacktriangleright$  Supported by most popular platforms

#### **Download eSign App**

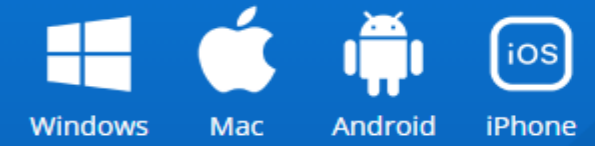

© eMudhra. All Rights Reserved.

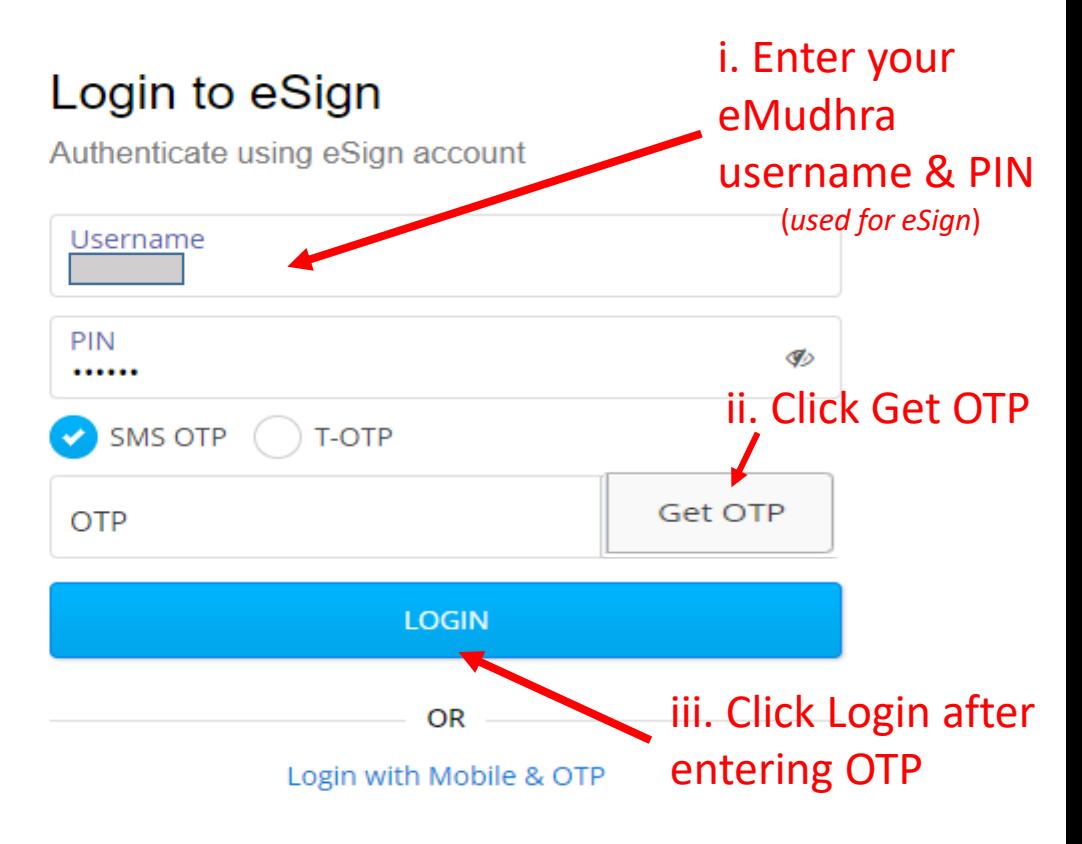

Don't have an account yet? Enrol Now

Forgot Username? | Forgot PIN?

Generate Username and PIN

Protected by reCAPTCHA and the Google Privacy Policy and Terms of Service apply

# After Successful Login

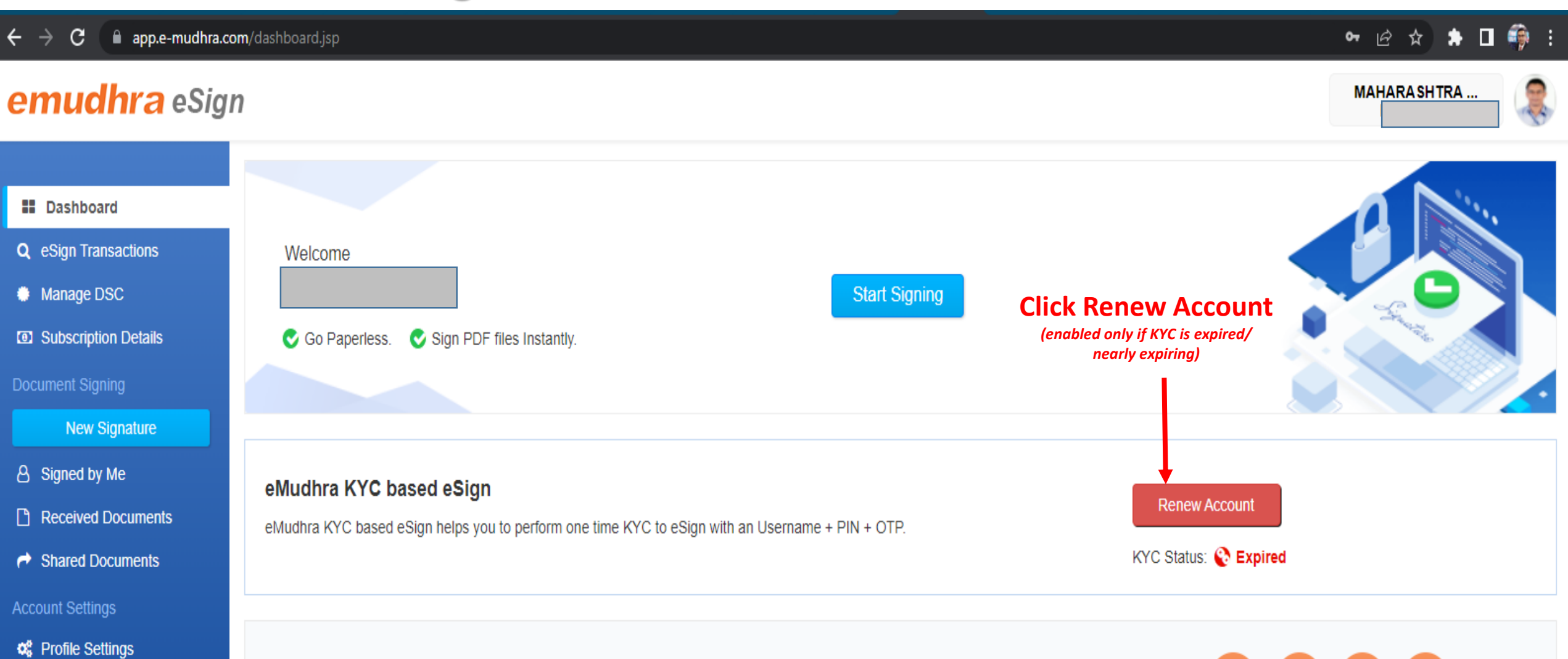

Download eSign App Manage all your eSign accounts anywhere, anytime...

Mac Android Windows iPhone

© eMudhra. All Rights Reserved.

**D** Registered Devices

**A** Subscriber Agreement

# A new Pop-up window will open for Document Upload

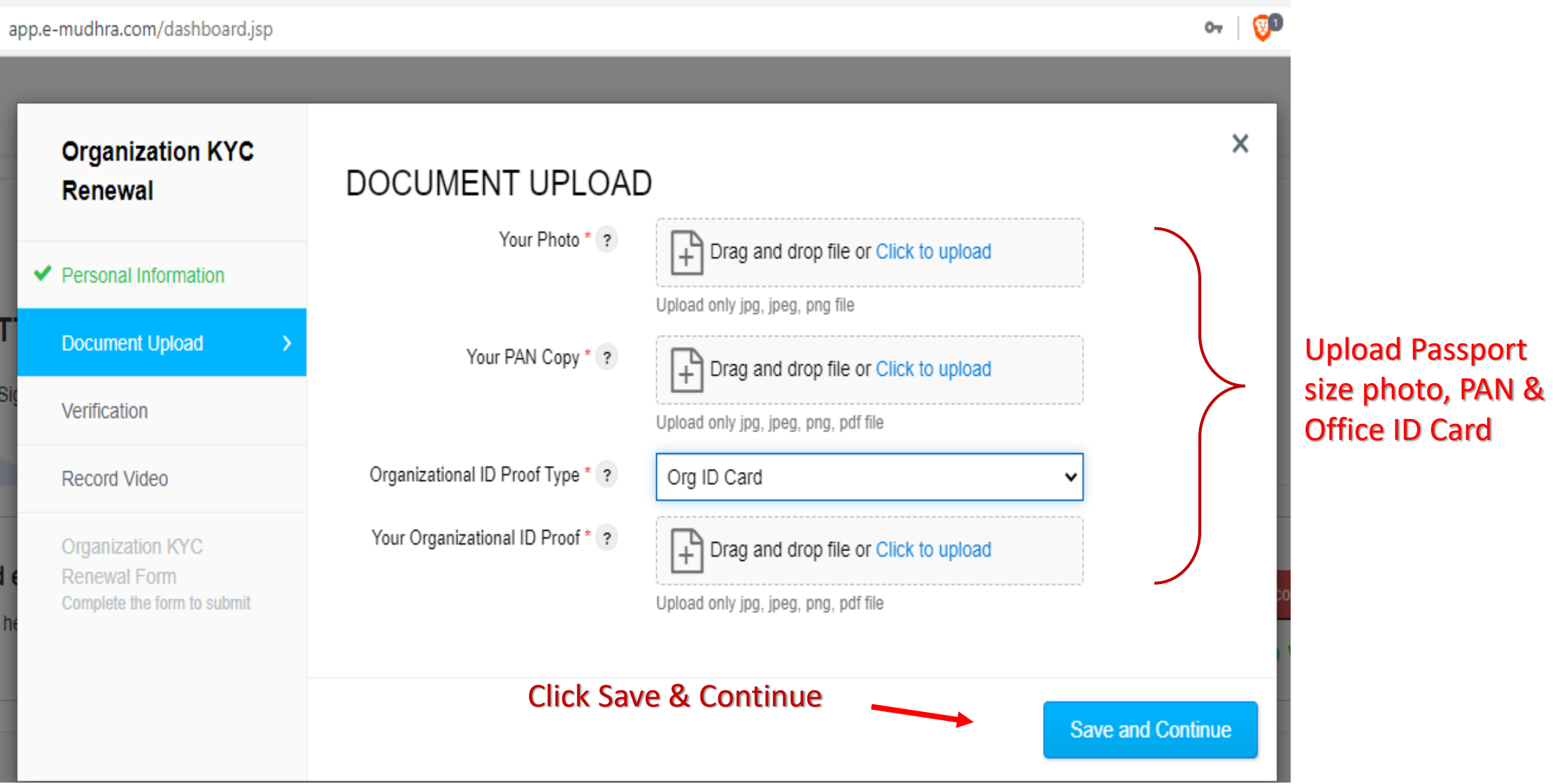

# OTP Verification

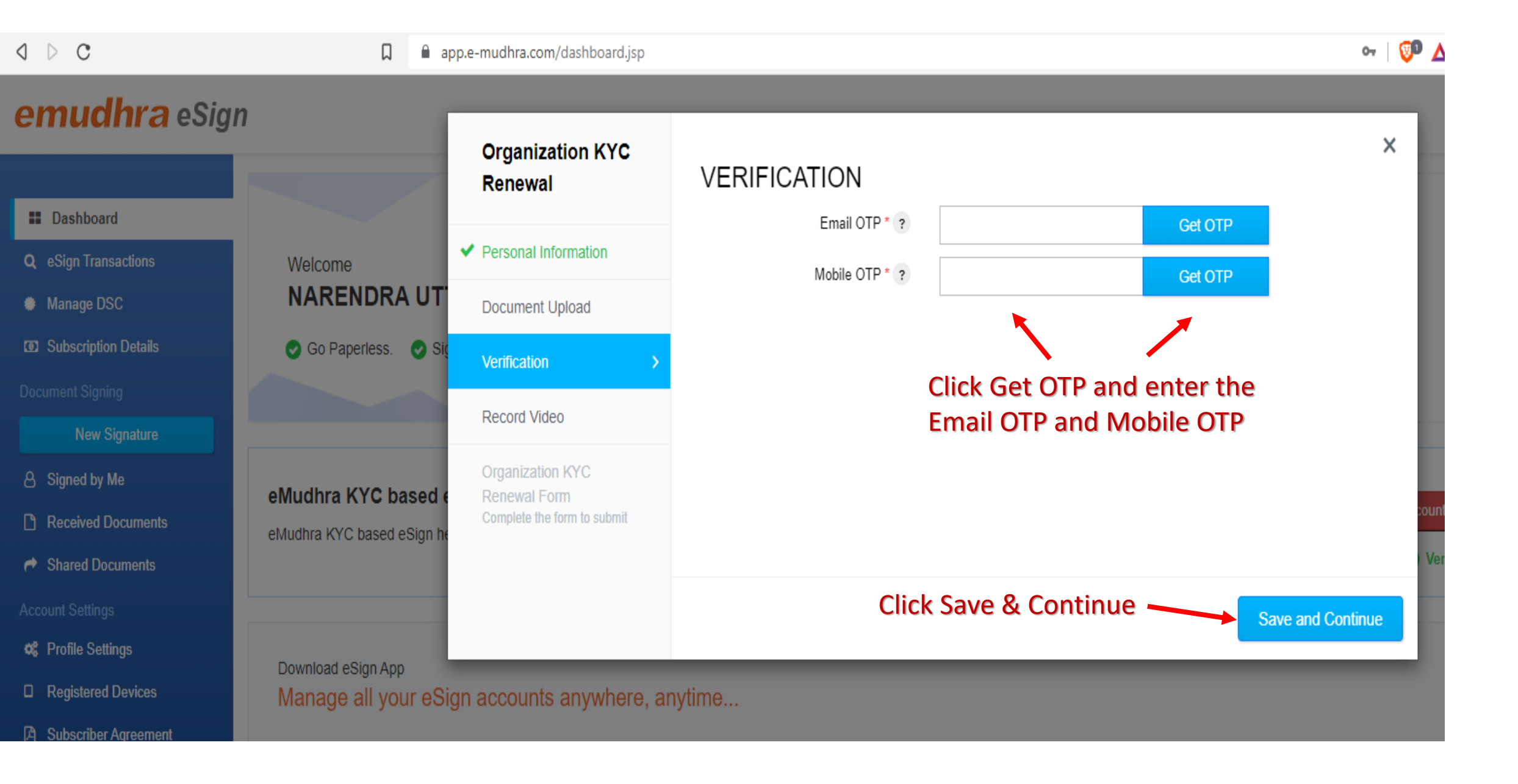

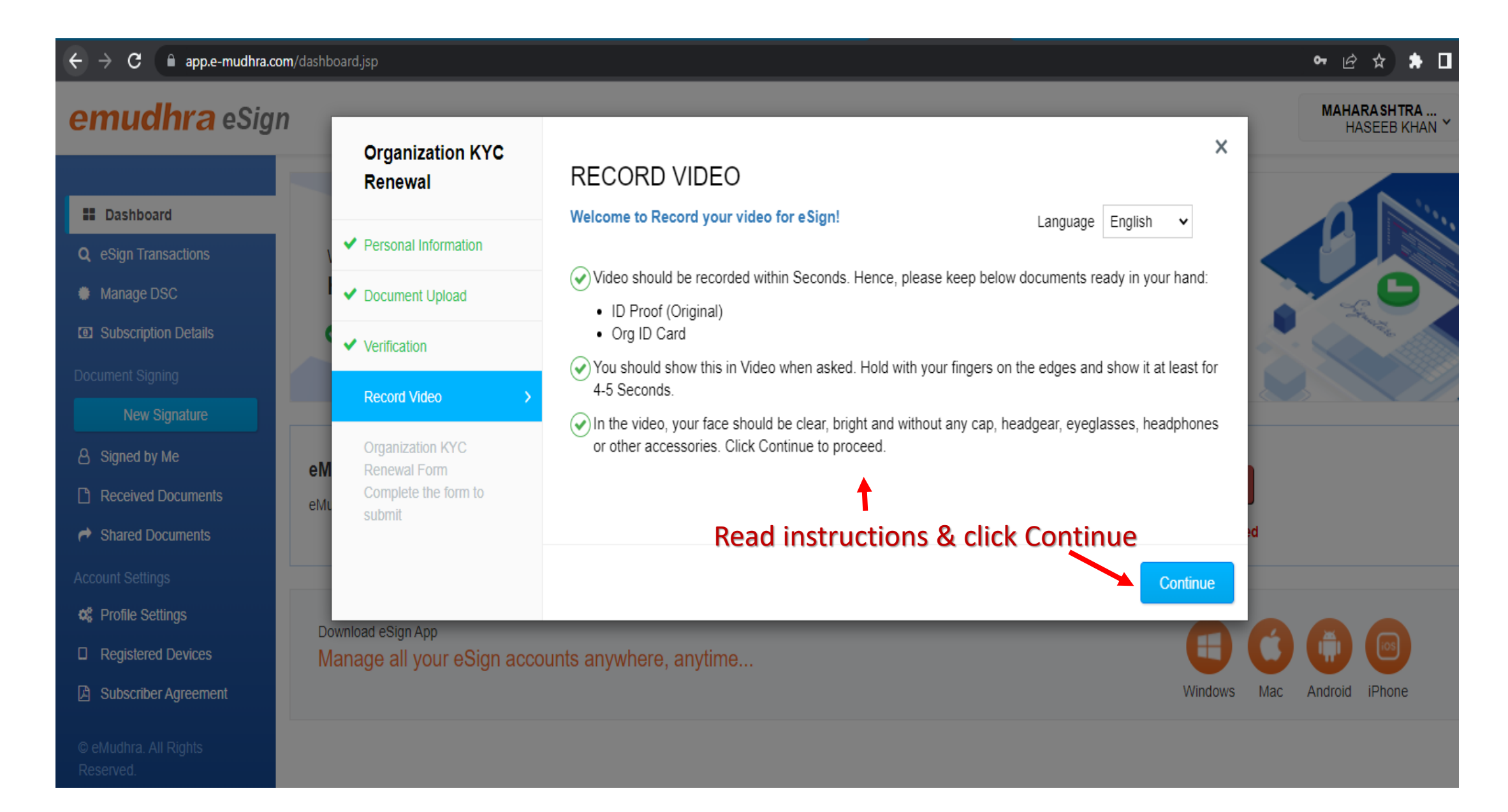

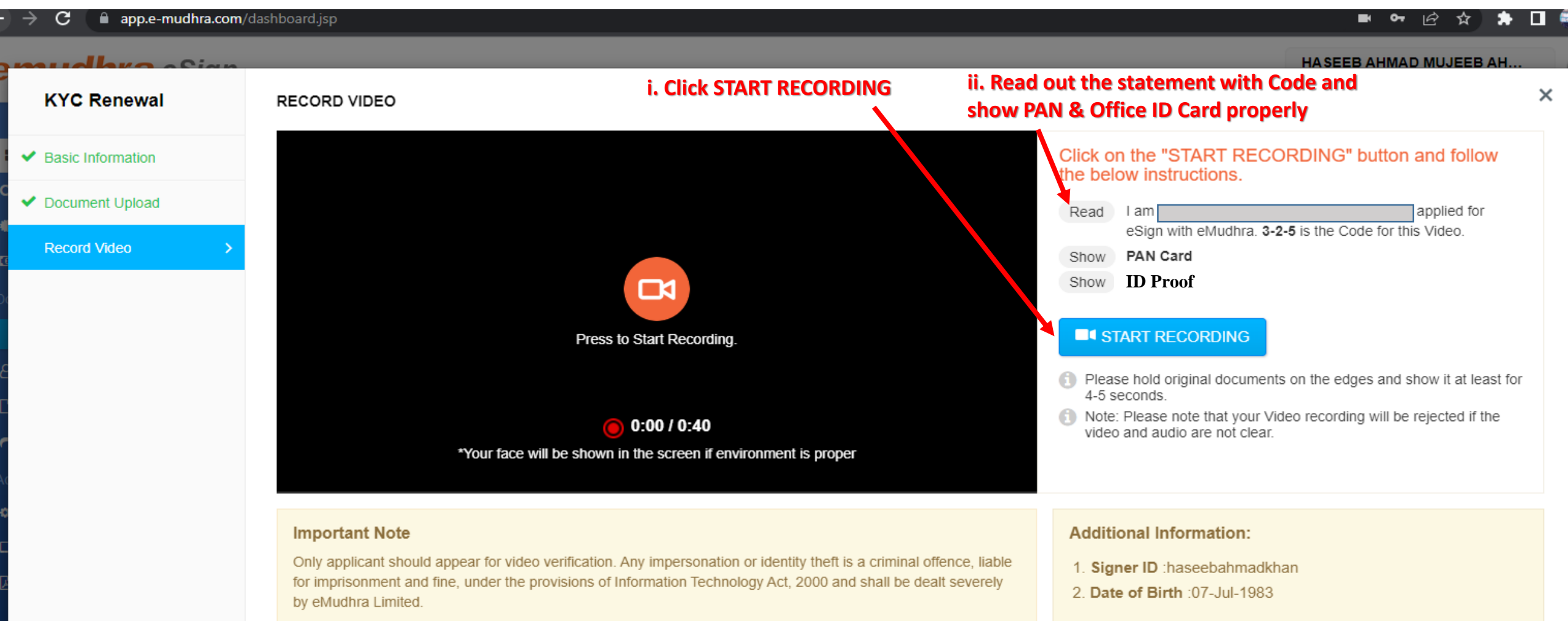

#### **Instructions**

- 1. Make sure that internet connectivity is available throughout the recording.
- 2. Make sure that the video and audio being recorded are audible and visible clearly.
- 3. Answer the question displayed above and click next button until you answer all the questions.
- 4. Once the questions are answered you will get option to preview the video and audio that is recorded.
- 5. Click on SUBMIT button once the process is complete.

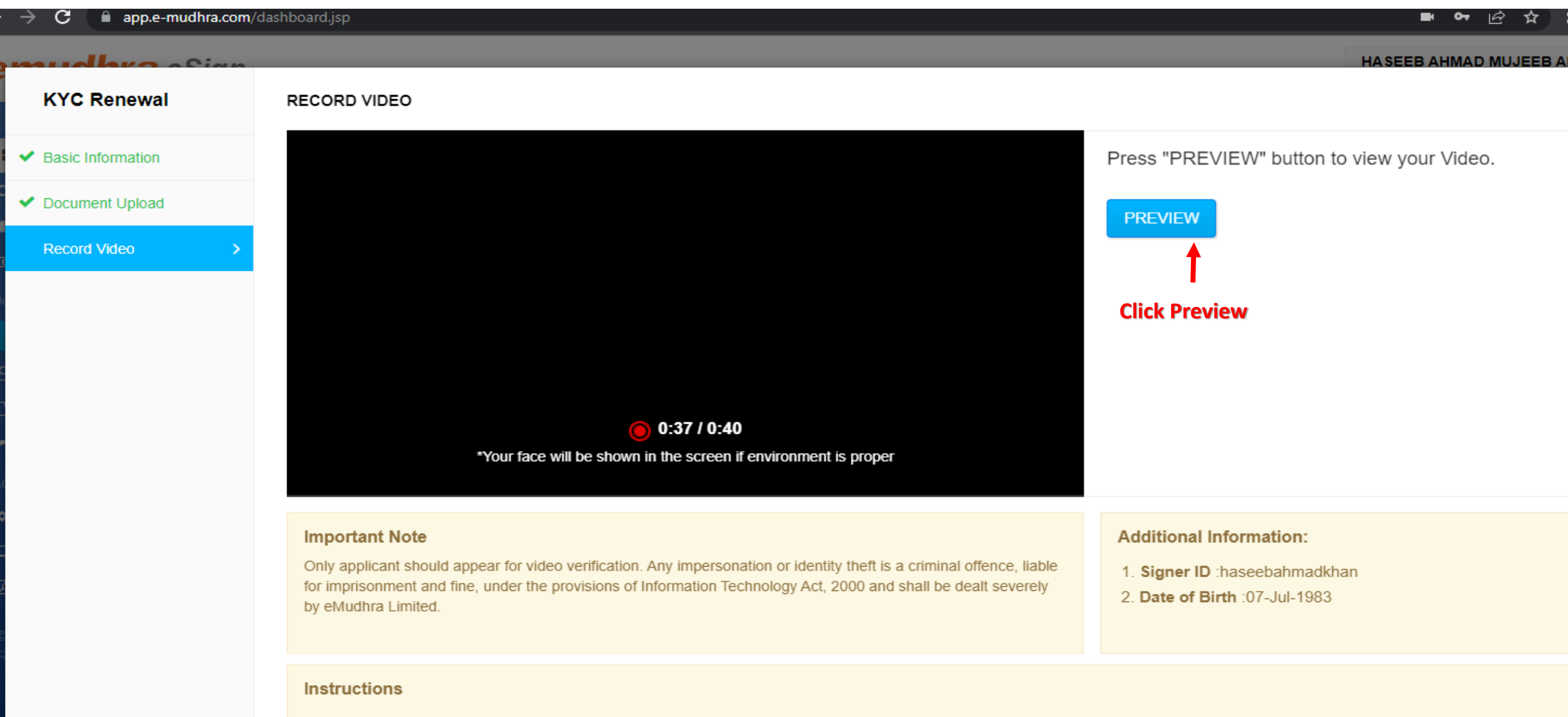

- 1. Make sure that internet connectivity is available throughout the recording.
- 2. Make sure that the video and audio being recorded are audible and visible clearly.
- 3. Answer the question displayed above and click next button until you answer all the questions.
- 4. Once the questions are answered you will get option to preview the video and audio that is recorded.
- 5. Click on SUBMIT button once the process is complete.

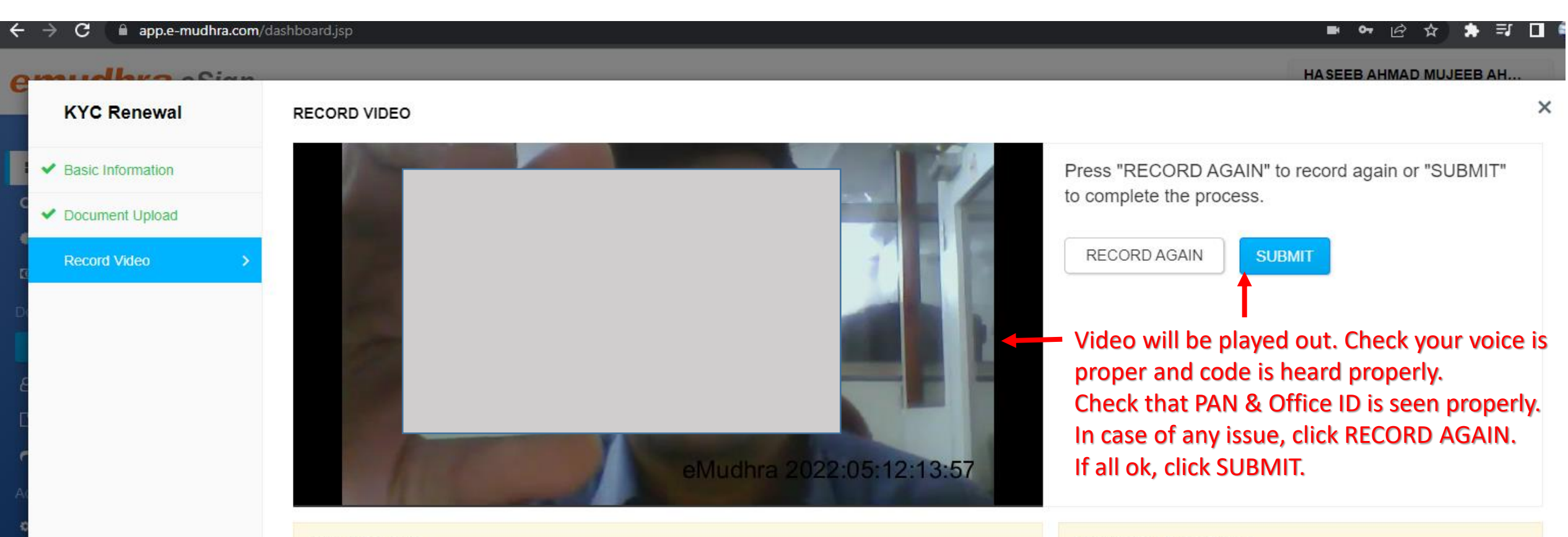

#### **Important Note**

Only applicant should appear for video verification. Any impersonation or identity theft is a criminal offence, liable for imprisonment and fine, under the provisions of Information Technology Act, 2000 and shall be dealt severely by eMudhra Limited.

#### **Additional Information:**

1. Signer ID: haseebahmadkhan

2. Date of Birth : 07-Jul-1983

#### **Instructions**

- 1. Make sure that internet connectivity is available throughout the recording.
- 2. Make sure that the video and audio being recorded are audible and visible clearly.
- 3. Answer the question displayed above and click next button until you answer all the questions.
- 4. Once the questions are answered you will get option to preview the video and audio that is recorded.
- 5. Click on SUBMIT button once the process is complete.

# **Confirmation**

 $\leftrightarrow$  e app.e-mudhra.com/dashboard.jsp

# emudhra eSign

#### **H** Dashboard

- Q eSign Transactions
- **●** Manage DSC
- **3** Subscription Details

New Signature

- **8** Signed by Me
- Received Documents
- $\rightarrow$  Shared Documents

- **C**<sup>8</sup> Profile Settings
- □ Registered Devices
- **A** Subscriber Agreement

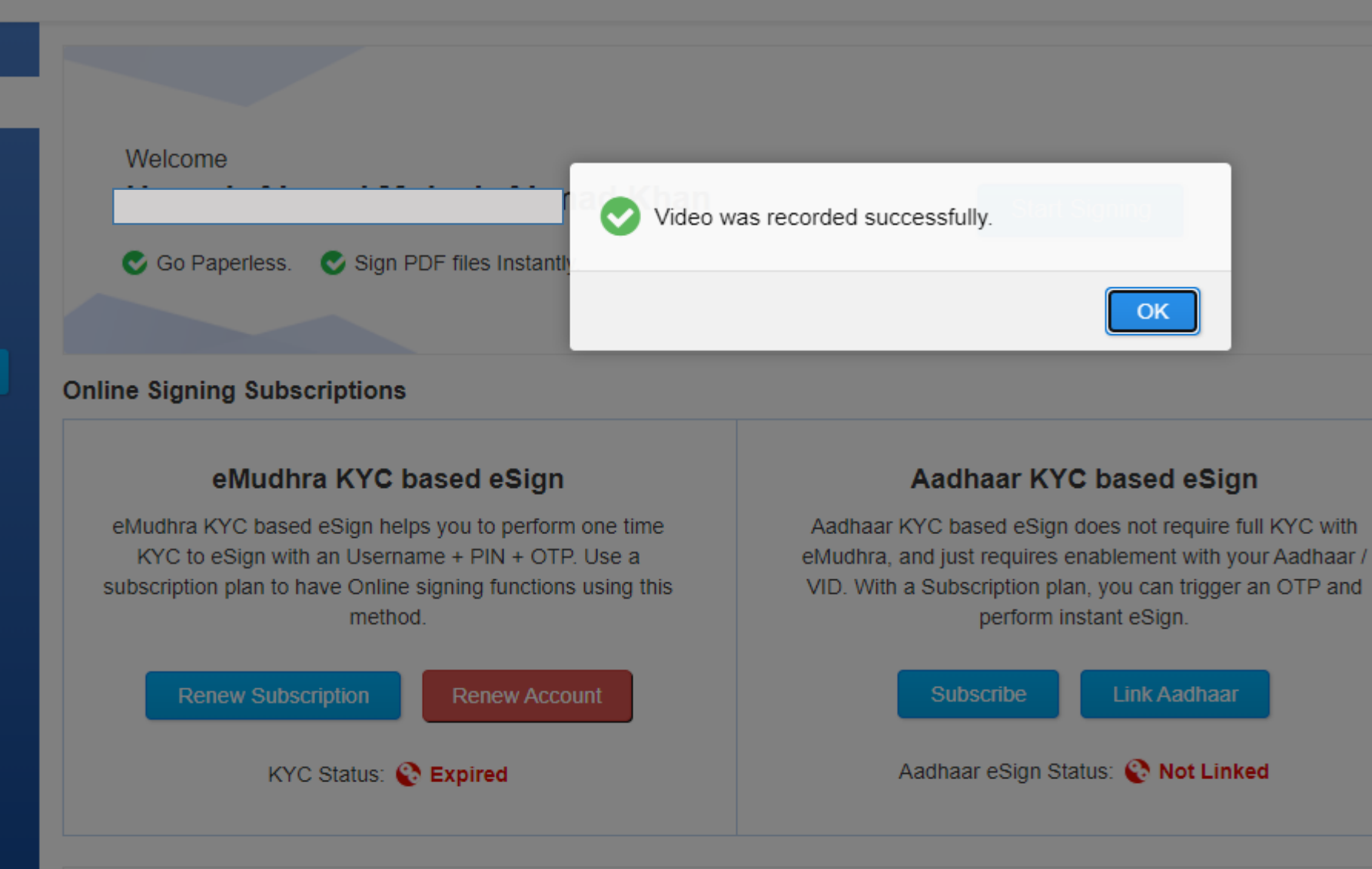

# THANK YOU

#### In case of eSign KYC expires, following error might be seen while performing eSign.

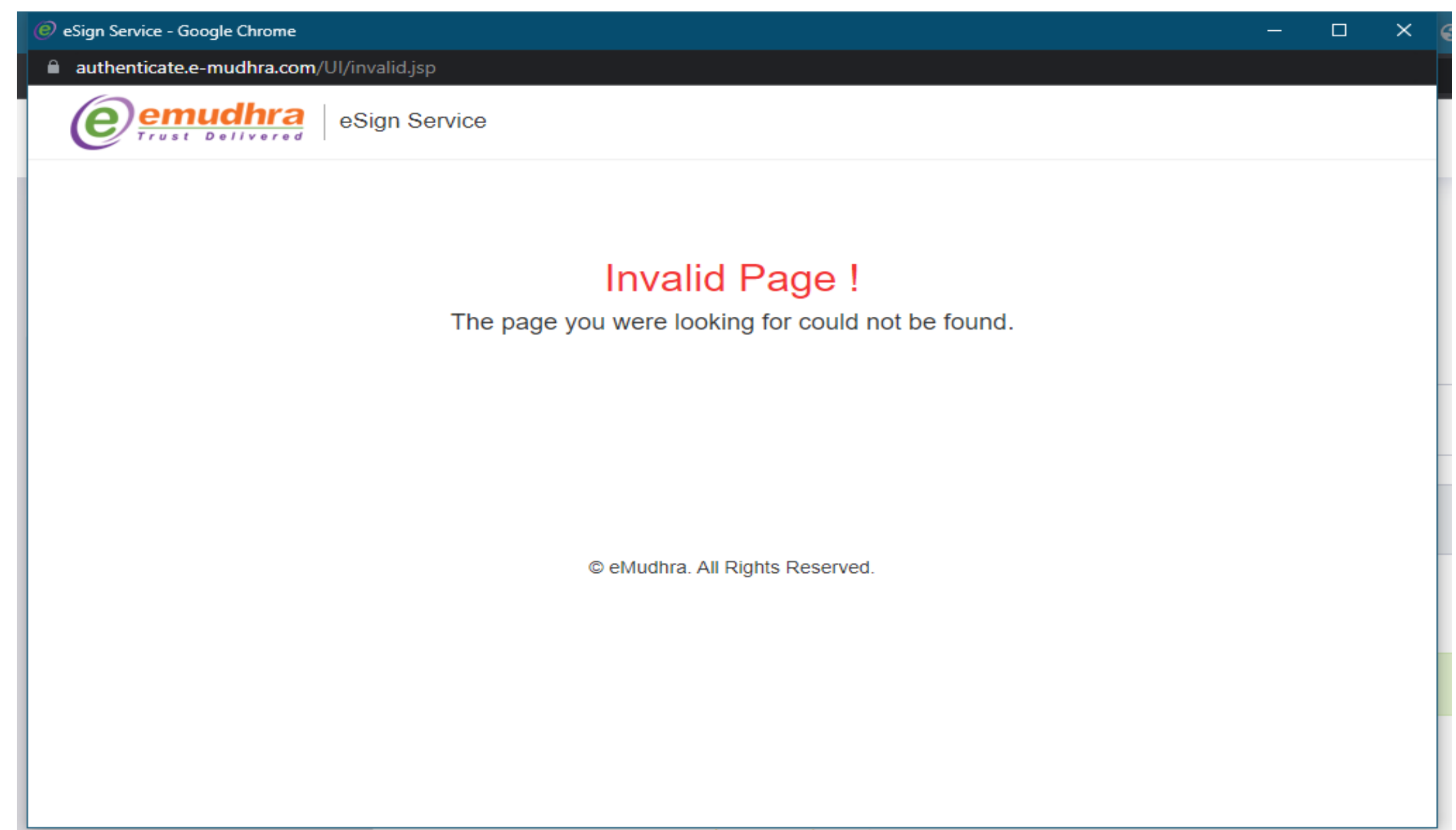